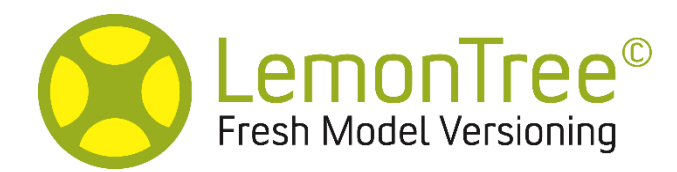

User manual

*by SparxSystems Japan*

モデルの差分比較・マージツール

**LemonTree** ユーザーマニュアル

(2024/02/26 更新)

# 内容

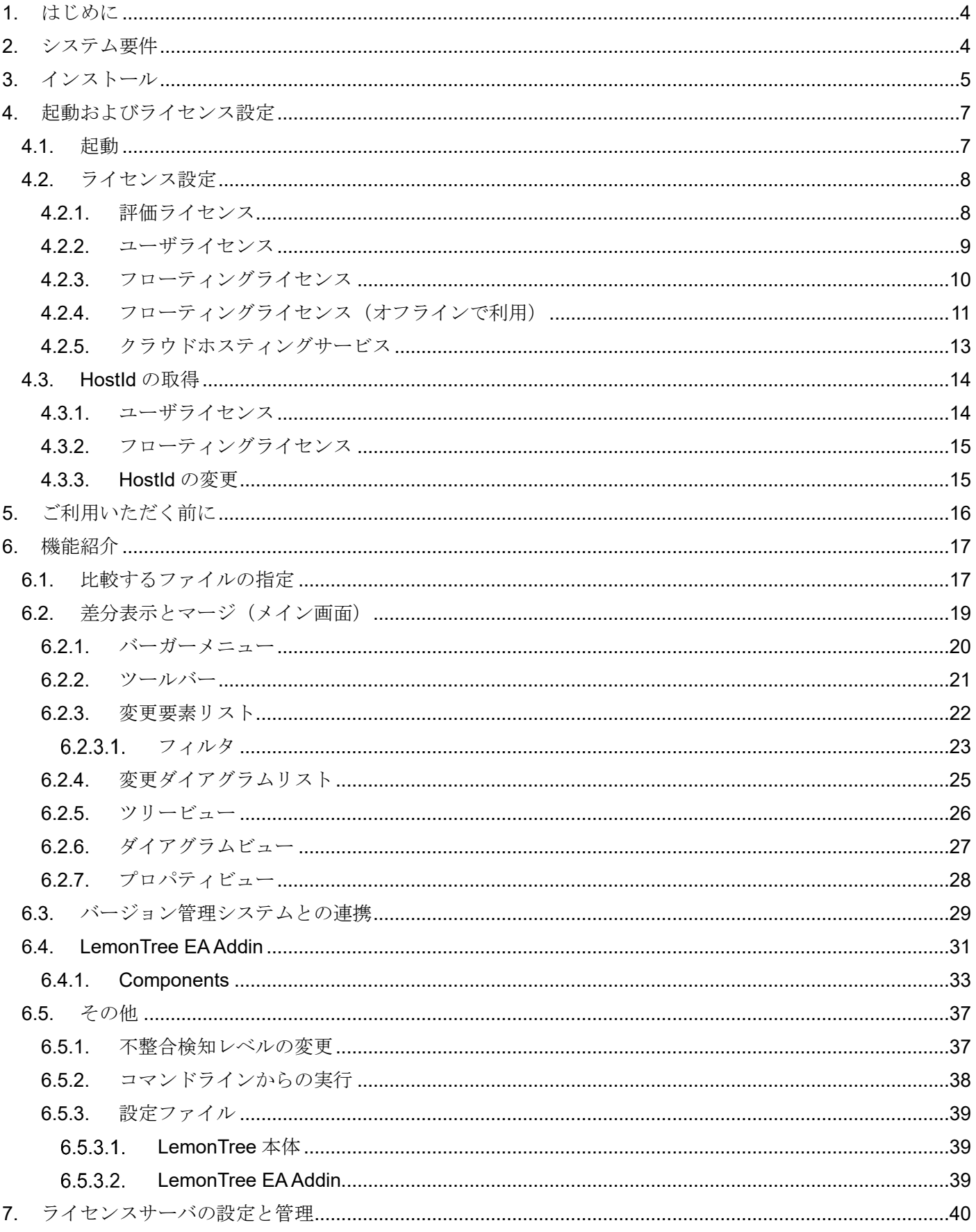

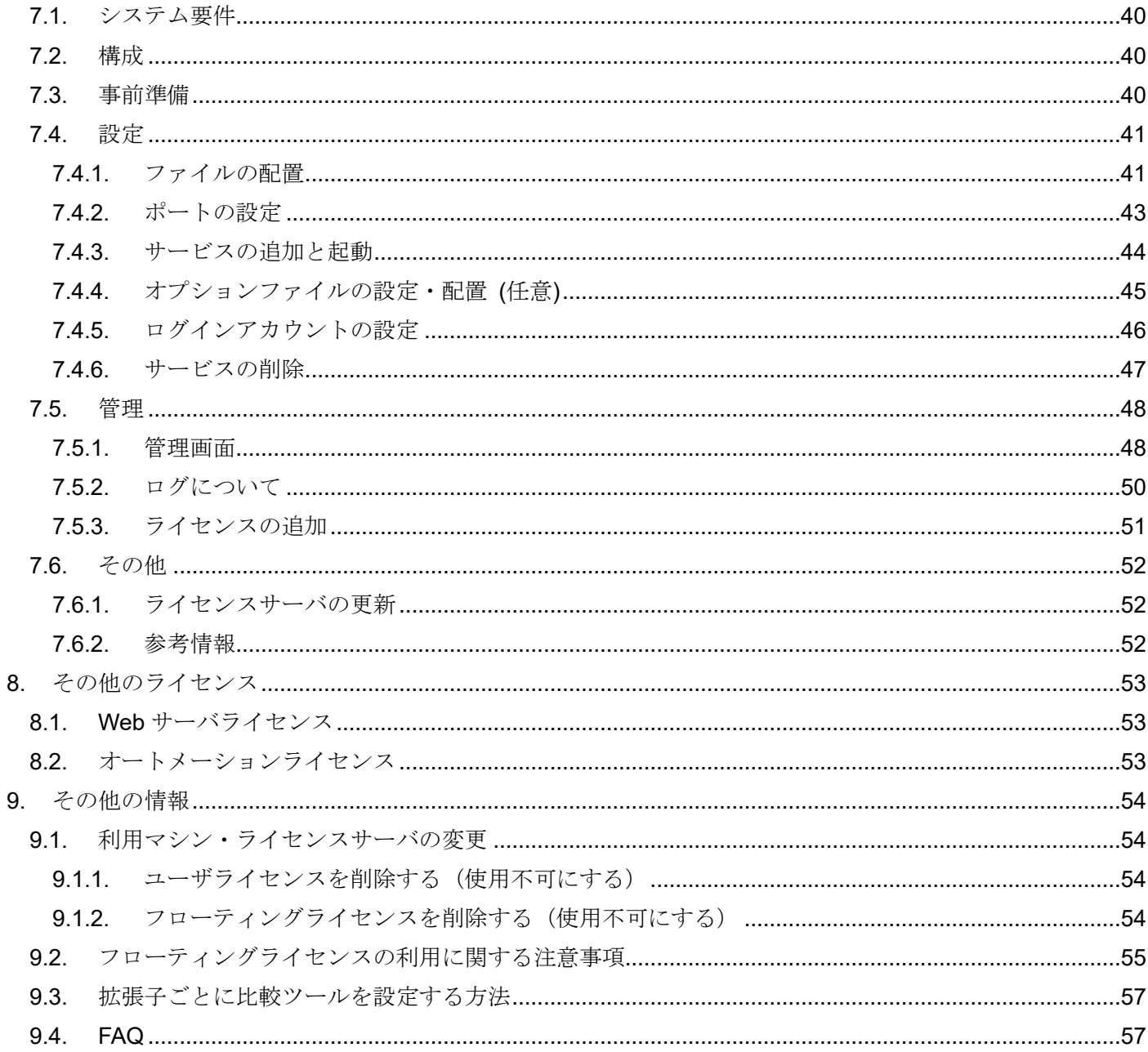

# <span id="page-3-0"></span>**1.** はじめに

- ・ 本資料は LemonTree バージョン 4.0.0、ライセンスサーバ バージョン 15.1 を基に作成されています。 (LemonTree バージョン 3.x のマニュアル[はこちら\)](https://www.sparxsystems.jp/bin/docs/LTManual_v3.pdf)
- ・ 本資料では「フローティングライセンス」を、ライセンス形態である「フローティングライセンス」 「フローティングライトライセンス」の総称として使用しており、ライセンス形態を示す場合には その旨を明示して説明をしています。
- ・ Web サーバライセンスについては [8.1](#page-52-1) 章、オートメーションライセンスについては [8.2](#page-52-2) 章、 をご参照ください。
- ・ LemonTree はオーストリアの LieberLieber Software 社の製品です。

# <span id="page-3-1"></span>**2.** システム要件

 下記サイトをご参照ください。 <https://www.sparxsystems.jp/LemonTree/#sysreq>

# <span id="page-4-0"></span>**3.** インストール

(Web サーバライセンスは [8.1](#page-52-1) 章、オートメーションライセンスは [8.2](#page-52-2) 章、をご参照ください)

LemonTree のインストールを開始するには LemonTree.msi をダブルクリックしてください。製品版 CD から のインストールでは自動起動します。自動起動しない場合は、LemonTree.msi をダブルクリックしてください。

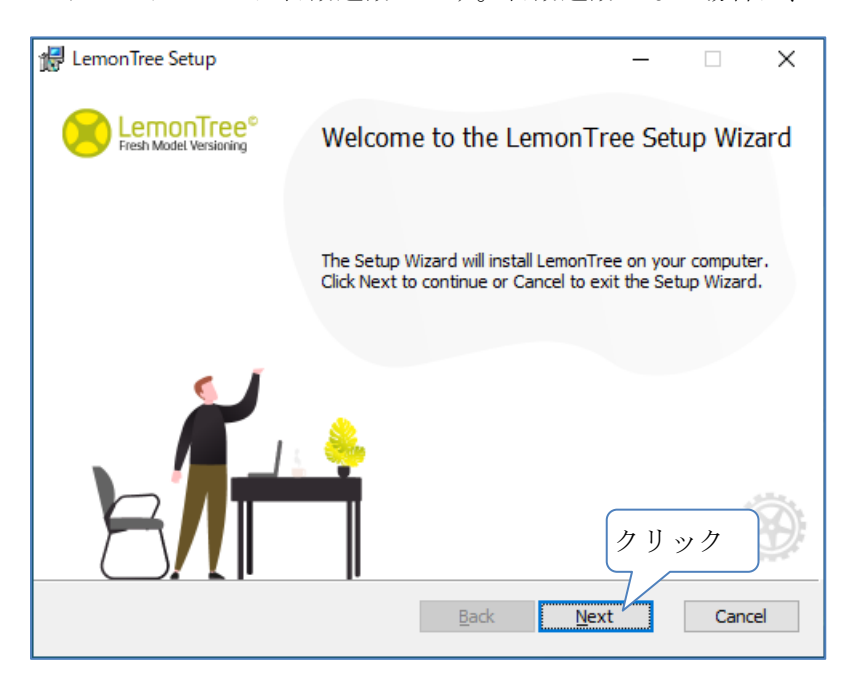

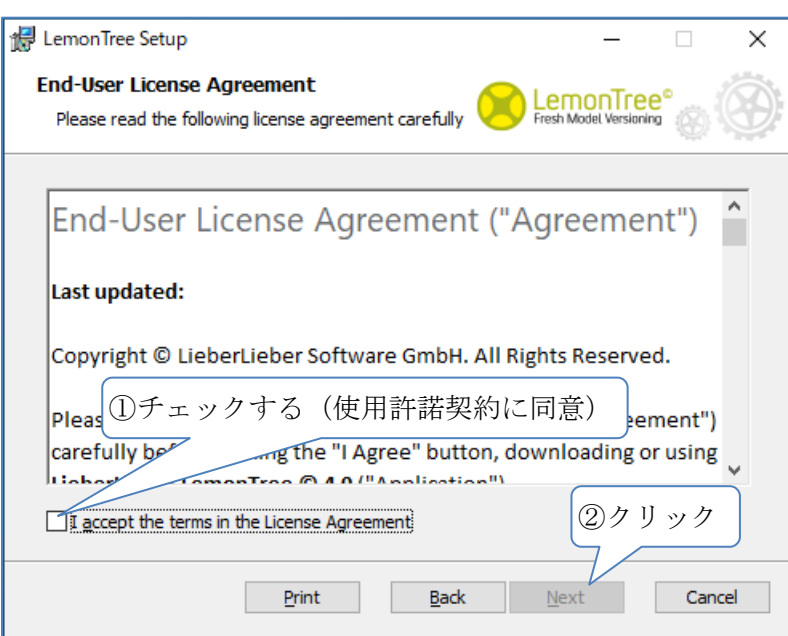

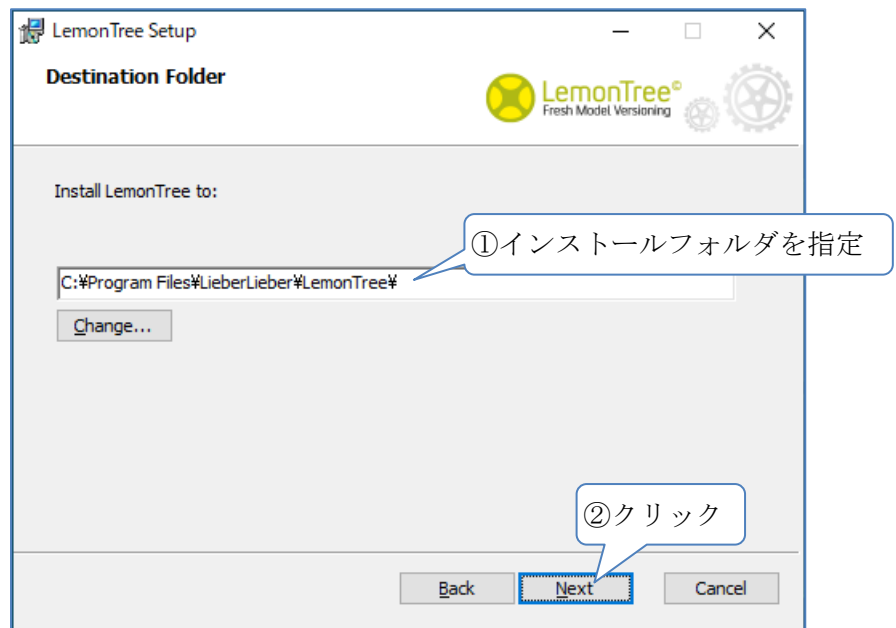

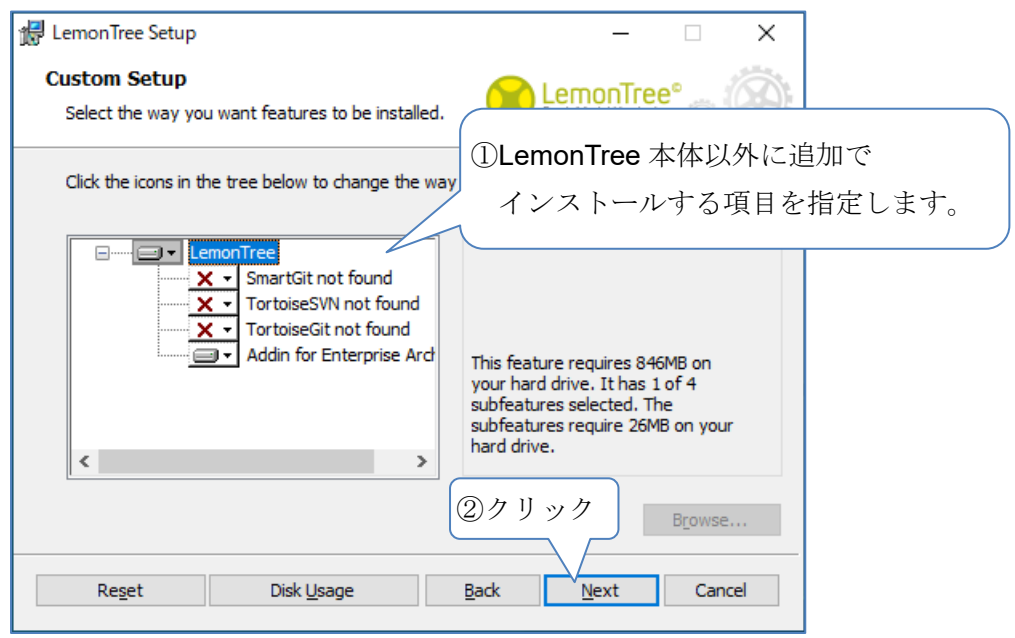

該当するバージョン管理システムがインストールされていない場合は、 インストール項目に not found と表示されます。(SmartGit はバージョン 21.1 以降)

「Addin for Enterprise Architect」はデフォルトでインストール対象となっています。 詳細は [6.4](#page-30-0) 章をご参照ください。

# <span id="page-6-0"></span>**4.** 起動およびライセンス設定

(Web サーバライセンスは [8.1](#page-52-1) 章、オートメーションライセンスは [8.2](#page-52-2) 章、をご参照ください)

# <span id="page-6-1"></span>4.1. 起動

スタートメニューより LemonTree を起動します。ライセンスを設定していない場合は、以下の画面が 表示されます。この画面は、メインメニュー > Help > License Information からも表示することができます。

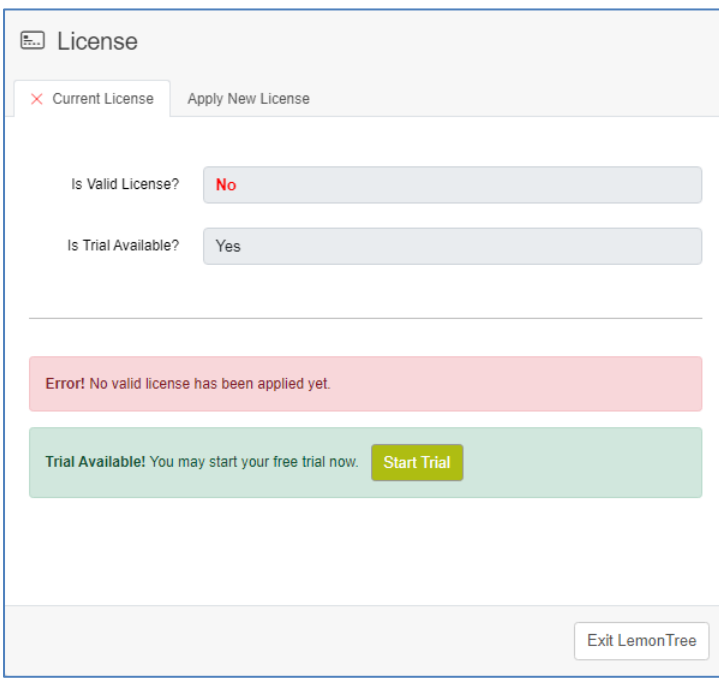

# <span id="page-7-0"></span>4.2. ライセンス設定

(製品版ライセンスの入手に必要な Hostld については、[4.3](#page-13-0) 章をご覧ください。)

## <span id="page-7-1"></span>4.2.1. 評価ライセンス

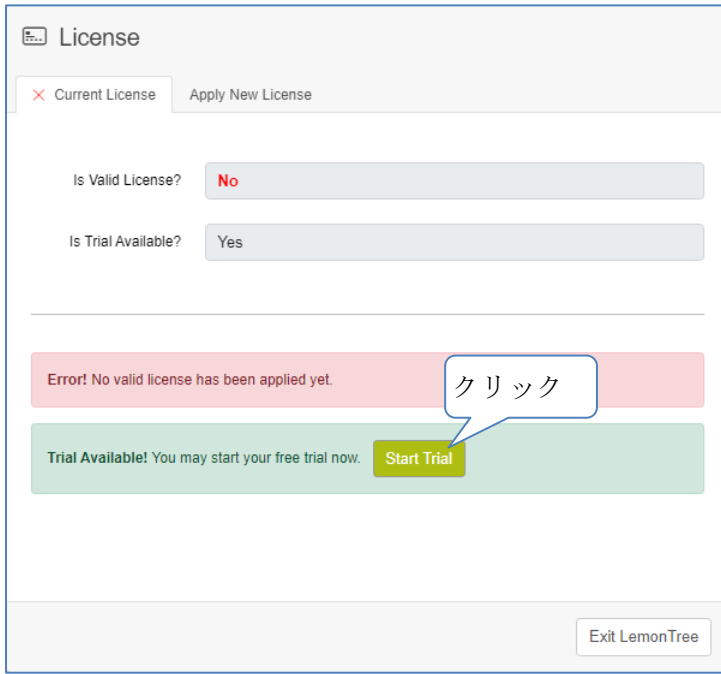

# 以下の画面になれば、設定完了です。

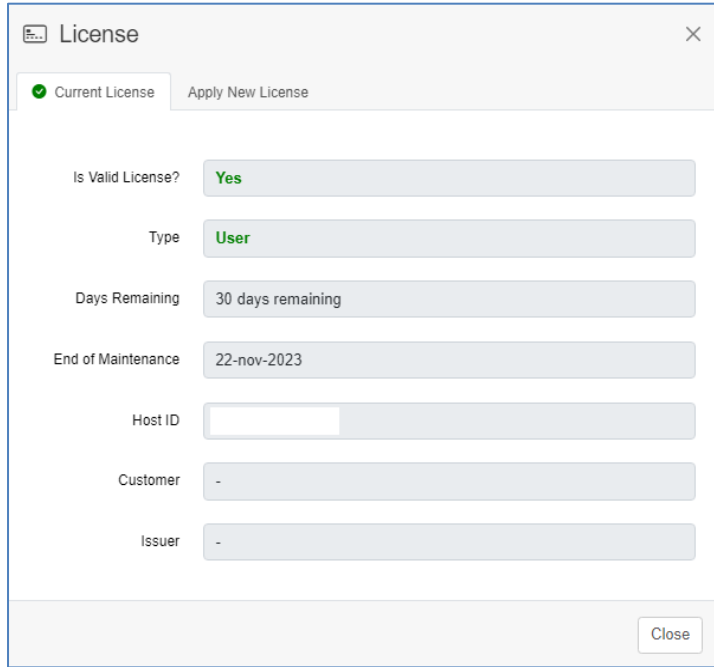

# <span id="page-8-0"></span>4.2.2. ユーザライセンス

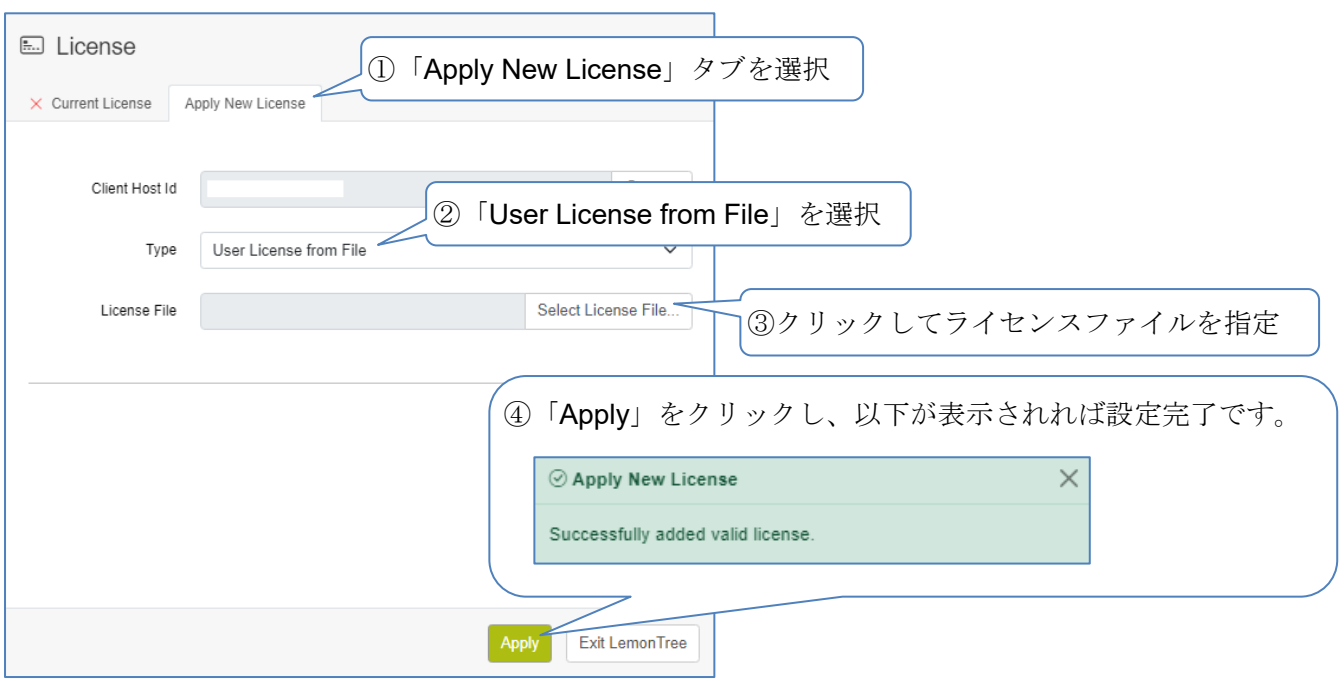

<span id="page-9-0"></span>4.2.3. フローティングライセンス

# フローティングライセンスを設定するためには、事前にライセンスサーバを設定する必要があります。 詳細は **[7](#page-39-0)** 章をご参照ください。

ライセンスサーバ設定後の手順を以下に示します。

「Apply New License」タブをクリックします。

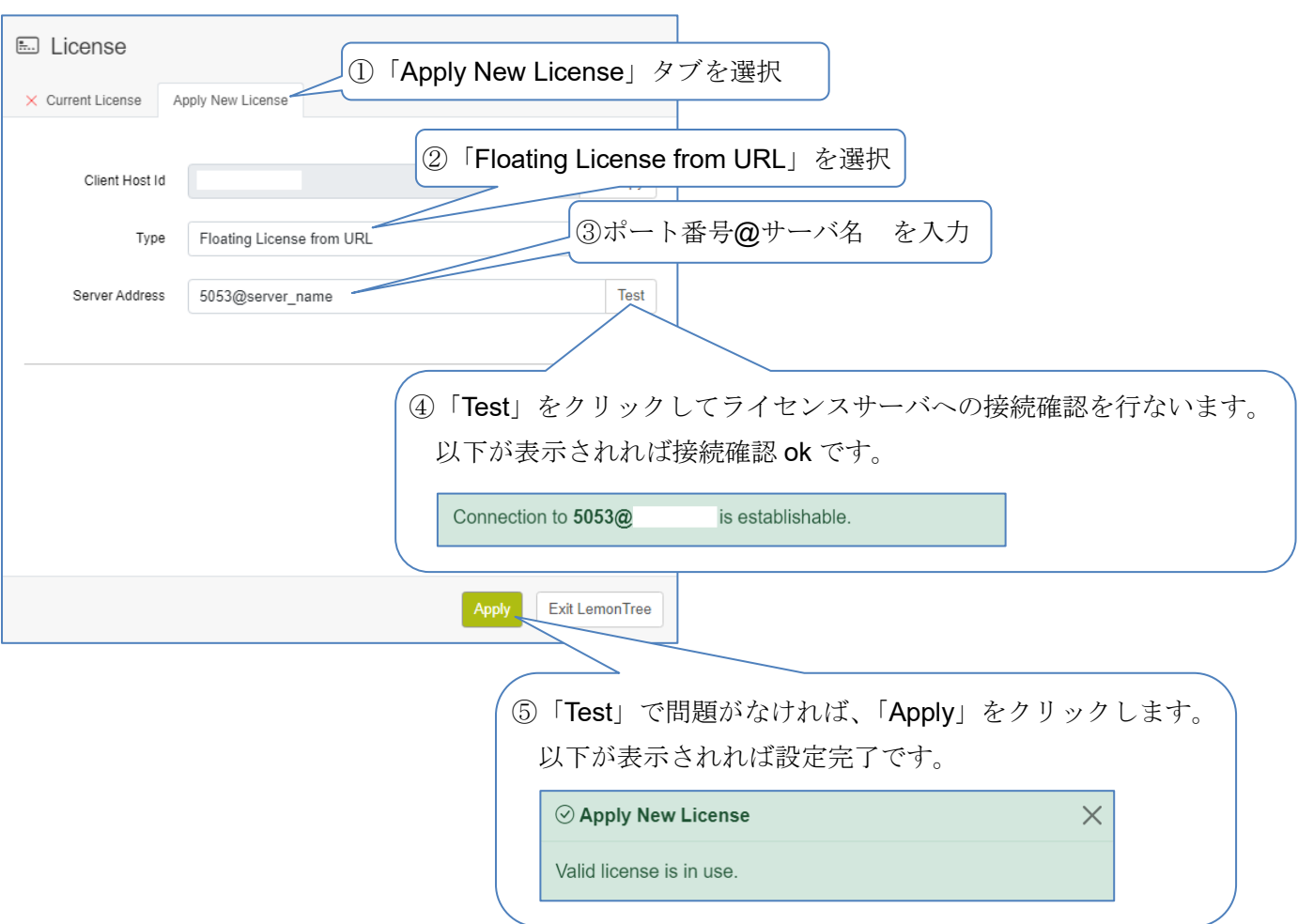

設定を正しく完了できない場合は以下をご確認ください。

- ・Server Address 欄の入力内容が正しいかどうか
- ·設定している PC から Server Address 欄のサーバ名とポート番号でアクセスできるかどうか

フローティングライセンスの設定が完了すると、LemonTree 起動時にライセンスサーバよりフローティング ライセンスを取得します。

フローティングライセンスの利用に関する注意事項として **[9.2](#page-54-0)** 章もご確認ください。

<span id="page-10-0"></span>4.2.4. フローティングライセンス(オフラインで利用)

※本機能は、[4.2.5](#page-12-0) 章のクラウドホスティングサービスを利用している場合、使用できませんので ご注意ください。

フローティングライセンスをオフライン(ライセンスサーバに接続していない状態)で利用することも できます。オフライン利用をするためには [4.2.3](#page-9-0) 章の設定を行なったあと、設定ファイルを以下のように編集す る必要があります。設定ファイルについては [6.5.3.1](#page-38-1) 章をご参照ください。

編集箇所: "AllowOfflineFloatingLicenses": "false" → "true"に変更

上記編集後、LemonTree を起動し、バーガーメニュー > Help > License で下記画面を表示します。

![](_page_10_Picture_101.jpeg)

オフラインライセンスを取得できた場合、下記画面となり、最大 30 日間オフラインで利用することができます。

![](_page_11_Picture_76.jpeg)

![](_page_11_Picture_77.jpeg)

オフラインで利用できる期間は、メイン画面の右上に以下のように表示されます。

![](_page_11_Picture_78.jpeg)

オフラインライセンスの利用が終了しましたら、上記画面の「Return Offline License」をクリックして、オフラ インライセンスを返却してください。尚、この操作を行った時点では、LemonTree が起動していますのでライセ ンスを継続利用している状況となります。その後、LemonTree を終了するとライセンスが返却されます。

注意事項:

- ・オフラインライセンスを利用中は、そのライセンスを他の人が利用することはできません。
- ・「Return Offline License」でオフラインライセンスを返却した場合、そのライセンスの利用開始時刻は、 オフラインライセンスの返却時刻となります。
- ・オフラインライセンスを返却していない場合、オフラインライセンスの利用開始時刻から 30 日間、 そのライセンスを他の人が利用することはできません。
- ・フローティングライセンスの利用に関する注意事項として **[9.2](#page-54-0)** 章もご確認ください。

<span id="page-12-0"></span>4.2.5. クラウドホスティングサービス

# 【現在、本サービスは提供していません。】

### <span id="page-13-0"></span>4.3. HostId の取得

製品版ライセンスを入手するためには、利用するマシンあるいはライセンスサーバの HostId が必要です。

#### <span id="page-13-1"></span>4.3.1. ユーザライセンス

利用するマシンの HostId が必要となります。HostId は LemonTree3.0 以降の画面で、以下の手順で取得でき ます。(評価期間終了後も評価版で取得できます)

![](_page_13_Picture_138.jpeg)

![](_page_13_Picture_139.jpeg)

※LemonTree3.0 以降をインストールできない場合には、[4.3.2](#page-14-0) 章の方法で HostId を取得してください。 (たとえば、LemonTree2.x を利用中で、すぐに LemonTree3.0 以降をインストールできない、など)

尚、[4.3.2](#page-14-0) 章に記載のライセンスサーバのモジュールにつきましては、弊社の販売窓口 [\(sales@sparxsystems.jp\)](mailto:sales@sparxsystems.jp) までお問い合わせください。

<span id="page-14-0"></span>4.3.2. フローティングライセンス

ライセンスサーバとなるマシンの HostId が必要となります。

ライセンスサーバのマシンに LemonTree3.0 以降をインストールしている場合は、[4.3.1](#page-13-1) 章の方法で HostId を 取得できます。

LemonTree3.0 以降をインストールしていない場合は、以下の方法で HostId が出力されたファイルを作成して ください。

ライセンスサーバのモジュールをライセンスサーバの任意の場所に配置します。モジュール内にある gethostid.bat を右クリックして、「管理者として実行」を選択してください。HostId が出力されたファイル hostid.txt がモジュールと同じ場所に作成されます。(gethostid.bat は Windows 版のみ)

Hostid.txt の例

 $rlmutil v14.0+$ Copyright (C) 2006-2019, Reprise Software, Inc. All rights reserved. + Hostid of this machine: disksn=xxxxxxxxxxxxxx disksn=yyyyyyyyyyyyyy

ライセンスサーバを Linux で構築している場合は、rlmutil rlmhostid の実行結果を取得してください。

ライセンスサーバのモジュールは、以下より入手してください。

- ·ダウンロード購入:ご購入時にお送りしたメールに記載のダウンロードURL
- ・パッケージ購入 : CD あるいはユーザ登録完了時にお送りしたメールに記載のダウンロード URL

ご不明な場合は、弊社の販売窓口[\(sales@sparxsystems.jp\)](mailto:sales@sparxsystems.jp) までお問い合わせください。

<span id="page-14-1"></span>4.3.3. HostId の変更

利用マシンあるいはライセンスサーバを変更したい場合は、下記 FAQ をご確認ください。 [https://www.sparxsystems.jp/LemonTree/faq/faq\\_lic-price.htm#pur07](https://www.sparxsystems.jp/LemonTree/faq/faq_lic-price.htm#pur07)

# <span id="page-15-0"></span>**5.** ご利用いただく前に

LemonTree でモデルを正しく解析するために、LemonTree をご利用いただく前に対象モデルに対して 下記手順にて Enterprise Architect の整合性確認を実行してください。

1. プロジェクトファイルのバックアップをとってください。

- 2. リボンより、プロジェクト > ツール > 管理 > 整合性確認 にてアクションを「結果表示のみ」に設定し 実行してください。※不整合の確認のみで内容の変更は行われません。
- 3. 問題が検知された場合、アクションを「修復」に設定し再度実行してください。 ※内容の変更が行われますので必ず実行前にバックアップをおとりください。

整合性確認の詳細につきましては、ヘルプの「プロジェクトの整合性確認」をご参照ください。

# <span id="page-16-0"></span>**6.** 機能紹介

<span id="page-16-1"></span>6.1. 比較するファイルの指定

LemonTree を起動すると New Session 画面が表示されます。また、以下の方法でも表示できます。

- ・バーガーメニュー > New Session
- ・メニューバー > +New Session

ここでは2ファイルを比較する場合について説明します。

![](_page_16_Figure_7.jpeg)

ここでは3ファイルを比較する場合について説明します。

下記のように Base ファイルを基に、複数名が並行作業で編集したものを差分比較・マージしたい場合は 3 ファイルでの比較となります。

![](_page_17_Figure_3.jpeg)

New Session 画面での 3 ファイル指定は以下のようになります。

![](_page_17_Picture_93.jpeg)

比較結果として Base と A、Base と B、それぞれの差分が表示されます。

## <span id="page-18-0"></span>6.2. 差分表示とマージ(メイン画面)

ここでは差分表示とマージに関するメイン画面について紹介します。以下は3ファイルの比較結果を表示した 画面です。画面構成とよく利用する機能について記載しています。機能詳細については次ページ以降をご確認 ください。

![](_page_18_Figure_3.jpeg)

#### <span id="page-19-0"></span>6.2.1. バーガーメニュー

![](_page_19_Picture_274.jpeg)

![](_page_19_Picture_275.jpeg)

- ※1: セッション情報には、比較モデルのパス、マージの選択状況、レビュー状況、適用フィルタの情報、 が含まれます。尚、Web サーバライセンスに本機能はありません。
- ※2: セッションファイル (.ltses) に加えて、比較したプロジェクトファイルもすべて保存します。 セッションファイルにはプロジェクトファイルの相対パスも含まれます。保存したファイルを 他者に渡すことで作業状況を引き継ぐことができます。
- ※3: セッションファイル (.ltses) のみを保存します。セッションファイルには比較したプロジェクト ファイルの絶対パスも含まれます。
- ※4: セッション情報と比較したプロジェクトファイルを 1 つのセッションファイル(.ltsfs)として保存します。 尚、ltsfs ファイルを読み込んで差分表示した場合、マージはできません。
- ※5: スパークスシステムズ ジャパンの FAQ サイトは以下のとおりです。

#### <https://www.sparxsystems.jp/LemonTree/faq.htm>

※2~4 で保存したセッションファイルはダブルクリックすると、LemonTree が起動して保存した作業状況が 表示されます。(再度比較を行なうため、新規比較と同様の時間がかかります。) また、セッションファイルは [6.1](#page-16-1) 章の New Session 画面で「Open Session」から読み込むこともできます。

セッション情報を保存することにより、差分の比較やマージに時間がかかる場合でも、作業中の状況を 保存し、後から作業を再開することができます。また、自分の担当範囲を確認後、他者へ作業状況を 引き継ぐことができます。

## <span id="page-20-0"></span>6.2.2. ツールバー

![](_page_20_Picture_110.jpeg)

![](_page_20_Picture_111.jpeg)

また、ツールバーの右側に以下のような文字列が表示されることがあります。

Q Your license expires in 30 days.

上記はライセンスの有効期限が残り 30 日以内の場合に表示されます。ライセンス購入につきましては、 弊社の販売窓口 ([sales@sparxsystems.jp](mailto:sales@sparxsystems.jp)) までお問い合わせください。

<span id="page-21-0"></span>6.2.3. 変更要素リスト

![](_page_21_Picture_60.jpeg)

<span id="page-22-0"></span>6.2.3.1 フィルタ

(1) 概要

表示される要素に対してフィルタをかけて特定の要素のみを表示することや並べ替えを行なうことができま す。また、作成したフィルタを保存して再利用することができます。操作の大まかな流れを以下に示します。

フィルタの実行

![](_page_22_Picture_63.jpeg)

![](_page_22_Picture_64.jpeg)

#### フィルタの保存 フィルタの再利用

![](_page_22_Picture_65.jpeg)

(2) フィルタの入力内容

以下の開発元サイトを参照ください。

[https://help.lieberlieber.com/LemonTree/Filtering%20Impacted%20Elements%20Impacted%20Diagrams%20and](https://help.lieberlieber.com/LemonTree/Filtering%20Impacted%20Elements%20Impacted%20Diagrams%20and%20the%20Tree%20Browser.html) [%20the%20Tree%20Browser.html](https://help.lieberlieber.com/LemonTree/Filtering%20Impacted%20Elements%20Impacted%20Diagrams%20and%20the%20Tree%20Browser.html)

(3) Private フィルタと Public フィルタ

フィルタには、LemonTree のユーザごとに保存される Private フィルタと、フィルタ情報をファイル共有し て利用できる Public フィルタがあります。

Public フィルタは、フィルタ情報を csv ファイルで管理しています。そのため、たとえば共有ネットワーク に csv ファイルを配置して、複数のユーザで利用することもできます。csv ファイルの参照設定は、設定ファイ ル Configuration.xml の PublicFiltersCsvFilePath になります。設定ファイルについては以下の開発元サイトをご 参照ください。

<https://help.lieberlieber.com/lemontree/LT-Desktop-Settings.html>

<span id="page-24-0"></span>6.2.4. 変更ダイアグラムリスト

![](_page_24_Picture_41.jpeg)

フィルタについては、[6.2.3.1](#page-22-0) 章をご参照ください。

<span id="page-25-0"></span>6.2.5. ツリービュー

![](_page_25_Figure_2.jpeg)

<span id="page-26-0"></span>6.2.6. ダイアグラムビュー

![](_page_26_Figure_2.jpeg)

移動・ズームの設定をリセット

![](_page_26_Figure_4.jpeg)

![](_page_26_Figure_5.jpeg)

## <span id="page-27-0"></span>6.2.7. プロパティビュー

プロパティビューは、要素のプロパティを表示します。

#### プロパティの折りたたみ・展開

# Modified: 変更したプロパティのみ表示 Set: デフォルト値から変更したプロパティのみ表示

All: すべてのプロパティを表示

![](_page_27_Picture_70.jpeg)

![](_page_27_Figure_7.jpeg)

プロパティビューが表示されていない場合は、ダイアグラムビュー下部の▲をクリックすると表示できます。

#### <span id="page-28-0"></span>6.3. バージョン管理システムとの連携

(Web サーバライセンスにはこの機能はありません)

LemonTree は、Subversion や Git のようなバージョン管理システムと連携することができます。連携クライ アントは以下のとおりです。

- ・TortoiseSVN 1.8 以降 (※)
- ・TortoiseGit 2.0 以降 (※)
- ・SmartSVN 11.0.4 以降
- ・SmartGit 20.1.5 以降 (※21.1 以降)
- ・SourceTree
- ・PTC Integrity Lifecycle Manager 10.3~11.2

※につきましては、LemonTree のインストーラで連携設定を自動で行なうことができます。詳細につきまして は、[3](#page-4-0) 章をご参照ください。※以外につきましては、連携設定を手動で行なう必要があります。設定方法につき ましては、以下の開発元サイトをご参照ください。

#### ・SmartSVN

[https://help.lieberlieber.com/LemonTree/SmartSVN%20Integration%20%28Version%202.6.1%20or%20newer](https://help.lieberlieber.com/LemonTree/SmartSVN%20Integration%20%28Version%202.6.1%20or%20newer%29.html) [%29.html](https://help.lieberlieber.com/LemonTree/SmartSVN%20Integration%20%28Version%202.6.1%20or%20newer%29.html)

#### ・SourceTree

[https://help.lieberlieber.com/LemonTree/SourceTree%20Integration%20%28Version%202.6.1%20or%20newe](https://help.lieberlieber.com/LemonTree/SourceTree%20Integration%20%28Version%202.6.1%20or%20newer%29.html) [r%29.html](https://help.lieberlieber.com/LemonTree/SourceTree%20Integration%20%28Version%202.6.1%20or%20newer%29.html)

※外部 Diff の設定で 2way 比較にしたい場合、設定例は以下となります。

Parameters: diff --base=¥"\$LOCAL¥" --mine=¥"\$REMOTE¥" --theirs=¥"\$LOCAL¥

・PTC Integrity Lifecycle Manager

[https://help.lieberlieber.com/LemonTree/PTC%20Integrity%20Lifecycle%20Manager%20%28ILM%29%20Inte](https://help.lieberlieber.com/LemonTree/PTC%20Integrity%20Lifecycle%20Manager%20%28ILM%29%20Integration%20%28Version%202.6.1%20or%20newer%29.html) [gration%20%28Version%202.6.1%20or%20newer%29.html](https://help.lieberlieber.com/LemonTree/PTC%20Integrity%20Lifecycle%20Manager%20%28ILM%29%20Integration%20%28Version%202.6.1%20or%20newer%29.html)

拡張子ごとに比較ツールを設定する方法につきましては、[9.3](#page-56-0) 章をご参照ください。

連携に関する設定が完了すると、Subversion や Git 等との連携が可能となります。具体的には、バージョン管 理システムでは eapx/qeax ファイルで管理し、コミットやプッシュのタイミングで競合があれば LemonTree が 自動で差分比較を開始します。モデル上の競合がなければ、LemonTree が自動でマージファイルを作成します。 モデル上の競合があれば、LemonTree が起動して差分表示されるので LemonTree 上でマージファイルを作成す ることができます。下記サイトに図解もありますので合わせてご確認ください。

[https://www.sparxsystems.jp/LemonTree/vcs\\_operation.htm](https://www.sparxsystems.jp/LemonTree/vcs_operation.htm)

もし、自動マージはせず、常に手動でマージを行ないたい場合は、下記サイトの設定例をご参照ください。 [https://www.sparxsystems.jp/LemonTree/vcs\\_operation.htm#git\\_prevent\\_auto](https://www.sparxsystems.jp/LemonTree/vcs_operation.htm#git_prevent_auto)

このように、Subversion や Git 等でソースコード管理するときと同じような操作で LemonTree を利用できま す。また、Git についてはアドインをインストールすることにより Enterprise Architect 上から操作することも できます。詳細は [6.4](#page-30-0) 章をご参照ください。

## <span id="page-30-0"></span>6.4. LemonTree EA Addin

(Web サーバライセンスにはこの機能はありません)

LemonTree EA Addin は、Enterprise Architect 上で以下の機能を提供します。

- 1. コンポーネント管理機能 (複数パッケージを 1 つのコンポーネントとして管理する機能)
- 2. モデルの不整合・比較表示
- 3. Git 操作
- 4. LemonTree 関連情報の表示(ライセンス情報、ヘルプ、バージョン情報)

![](_page_30_Picture_8.jpeg)

<sup>記析</sup> 設計支援 アドイン・拡張 左記のアドインメニューは、リボンからだけでなく、モデルブラウザ上 のパッケージや要素のコンテキストメニューより、アドイン・拡張 > LemonTree からも表示することができます。

![](_page_30_Picture_235.jpeg)

LemonTree ユーザーマニュアル

![](_page_31_Picture_48.jpeg)

### <span id="page-32-0"></span>6.4.1. Components

Components は、複数パッケージを 1 つのコンポーネントとして管理する機能です。複数のパッケージを管理 したい単位で 1 つのコンポーネントとして扱い、モデル情報を含めて mpms ファイルで管理することができま す。

### 概念図

![](_page_32_Figure_4.jpeg)

## 具体例

![](_page_33_Picture_2.jpeg)

たとえば、パッケージごとに再利用するバージョンを決めて設計開発を行なう場合に、mpms ファイルを Git や SVN 等でバージョン管理すれば、mpms ファイルをインポートすることで必要なバージョン・コンポーネン ト単位でモデル情報を取得することができます。(mpms ファイルのマージは未対応のため、EAPX/QEAX ファ イルも Git や SVN 等で管理する必要があります。)

コンポーネント間の依存関係を保持し、一部のコンポーネントのみを読み込んだ場合には、自動的にスタブを 生成します。(依存するコンポーネントも読み込むと、スタブが実体に置き換わります) LemonTree でコンポーネントの差分比較やコンポーネントの関係を視覚的に表示することもできます。

また、ローカルリポジトリとして Publish (コミット)することができ、コミット前の変更内容とベースモデル の比較を、モデル全体ではなく、比較したいコンポーネントを選択して、LemonTree で差分比較することができ ます。(ローカルでのバージョン管理機能はなく、最新コミットのモデル情報を保持します)

本機能の利用にあたり、以下の注意点があります。

- ・EAPX/QEAX ファイルに対応、QEA ファイルは未対応となります。
- プロジェクトファイルに本機能に関する情報(モデルルートとパッケージ)が追加されます。
- ・mpms ファイルのマージは未対応のため、EAPX/QEAX ファイルも管理する必要があります。
- ・プロジェクトを DBMS リポジトリで管理し、Enterprise Architect で ODBC 接続をしている場合、 本機能を利用するためには、64bit 版の ODBC ドライバもインストールする必要があります。 (ご利用中の 32bit 版 ODBC ドライバも引き続き必要となりますので、アンインストールしないでください。)

メニューの内容は以下のとおりです。

![](_page_35_Picture_175.jpeg)

![](_page_35_Picture_176.jpeg)

Components を利用するための事前準備は以下のとおりです。

- 1. 管理したいモデルを EA で開きます。
- 2. 「Configure…」でリポジトリを設定します。
- 3. 「Manage…」で管理したいパッケージ(複数選択可)をコンポーネントとして登録します。
- 4. 「Publish…」でコミットして管理を開始します。

以上で事前準備は完了です。このあとは、モデルを編集し、必要に応じて「Publish」「Revert」「Import」を 行ないます。

<span id="page-36-0"></span>6.5. その他

<span id="page-36-1"></span>6.5.1. 不整合検知レベルの変更

LemonTree ではモデル間の不整合を検知した場合、その旨のメッセージが表示されます。この検知にはレベル があり、メッセージ表示したいレベルを変更することができます。変更方法は LemonTree インストールフォル ダにある下記ファイルの「minimumReportedIntegrityViolationCategory」の値を変更します。

- ➢ ユーザライセンス・フローティングライセンス
	- ・LemonTree 本体
		- ・LemonTree.exe.config
	- ・LemonTree EA Addin
		- ・LemonTree.EAAddin.dll.config

インストールフォルダ例: C:¥Program Files¥LieberLieber¥LemonTree

- ➢ Web サーバライセンス 【内容更新中】
- ➢ オートメーションライセンス 【内容更新中】

設定可能な検知レベルの値は、重要度の低い順に以下のとおりです。

Info (デフォルト値:すべての不整合の検知を表示します)

Warn

Error

Fatal

主な検知内容につきましては、以下の開発元をご覧ください。 <https://help.lieberlieber.com/LemonTree/Manually-Resolving-Inconsistencies.html>

不整合の原因や解決方法につきましては、下記サイトをご覧ください。 <http://www.sparxsystems.jp/LemonTree/inconsistencies.htm>

検知レベルがデフォルト値の「Info」の場合、モデル上は大きな影響を与えない検知が多数発生することがあり ますので、検知レベルを「**Error**」もしくは「**Fatal**」に変更することをお勧めします。

<span id="page-37-0"></span>6.5.2. コマンドラインからの実行

以下の開発元をご参照ください。

<https://help.lieberlieber.com/LemonTree/VCS-Integration.html>

尚、ユーザライセンス・フローティングライセンスは、サーバ(例**:**ビルドサーバ)上で利用することはでき ません(使用許諾契約の「**License**」にご参照ください)。サーバ上でのご利用は、サーバ向けライセンスが必 要となりますのでご注意ください。

<span id="page-38-0"></span>6.5.3. 設定ファイル

## <span id="page-38-1"></span> $6.5.3.1$  LemonTree 本体

設定ファイルで以下の項目を設定することができます。

- ・Public フィルタ
- ・オフラインライセンスの利用可否(デフォルトは利用不可) ※フローティングライセンス利用の場合のみ有効
- ・マージ完了後に LemonTree 自動終了(デフォルトは自動終了しない)
- ・新バージョン通知ボタンの表示(デフォルトは表示する)
- ・新ライセンスの適用タブの表示(デフォルトは表示する)

詳細は以下の開発元サイトをご参照ください。 <https://help.lieberlieber.com/lemontree/LT-Desktop-Settings.html>

## <span id="page-38-2"></span>6.5.3.2. LemonTree EA Addin

設定ファイルで以下の項目を設定することができます。

- ・自動マージ(デフォルトは自動マージしない)
- ・Git 設定チェック(デフォルトはチェックする)
- ・Git 実行ファイルのパス

詳細は以下の開発元サイトをご参照ください。 <https://help.lieberlieber.com/lemontree/LT-Addin-Settings.html>

## <span id="page-39-0"></span>**7.** ライセンスサーバの設定と管理

ここではフローティングライセンスの利用で必要なライセンスサーバの設定・管理方法について説明します。 尚、TCP 通信でライセンスの取得や解放、ブラウザからライセンスサーバ管理画面へアクセスをするため、 必要なポートを開放する必要があります。

<span id="page-39-1"></span>7.1. システム要件

下記サイトをご参照ください。

<https://www.sparxsystems.jp/LemonTree/#sysreq>

Unix 系環境の設定方法につきましては下記の開発元サイトをご参照ください。 [https://help.lieberlieber.com/Licensing/Installation%20of%20Floating%20License%20Server.html#starting-the](https://help.lieberlieber.com/Licensing/Installation%20of%20Floating%20License%20Server.html#starting-the-rlm-server-at-system-boot-time-on-linux-unix-systems)[rlm-server-at-system-boot-time-on-linux-unix-systems](https://help.lieberlieber.com/Licensing/Installation%20of%20Floating%20License%20Server.html#starting-the-rlm-server-at-system-boot-time-on-linux-unix-systems)

以下、Windows 環境の前提で説明します。

#### <span id="page-39-2"></span>7.2. 構成

ライセンスサーバは、Reprise Software 社が提供する Reprise License Manager サーバ (以下、RLM サー バ) と呼ばれる汎用サーバと、Independent Software Vendor サーバ (以下、ISV サーバ) と呼ばれるソフト ウェアベンダー固有のサーバで構成され、Windows サービスとして常駐します。

RLM サーバは、汎用的なライセンスサーバです。主な機能は以下の通りです。「rlm.exe」が当該モジュール となります。

・クライアントからリクエストを受け取り、適切な ISV サーバに送信します。

・RLM サーバ・ISV サーバをブラウザ経由で管理する機能を提供します。Web サーバが組み込まれており、 ブラウザ経由でライセンスの利用状況やログの確認、ISV サーバの終了や再起動などを行なえます。

ISV サーバは、ソフトウェアベンダー固有のライセンスキーの検証機能を含むサーバです。「lieber.exe」が当 該モジュールとなります。

#### <span id="page-39-3"></span>7.3. 事前準備

ライセンスサーバのモジュールおよびフローティングライセンスファイルをご用意ください。

ライセンスサーバのモジュールは、LemonTree のライセンスキー送付メールに記載されているダウンロード URL より入手してください。(製品版 CD をお持ちの方は、CD 内にもライセンスサーバのモジュールがありま す。)フローティングライセンスファイルは、同メールに添付されています。

<span id="page-40-0"></span>7.4. 設定

<span id="page-40-1"></span>7.4.1. ファイルの配置

[7.3](#page-39-3) 章で準備したモジュールとファイルを、ライセンスサーバとして利用するマシンの任意の場所に 配置してください。ここでは C:¥rlm フォルダに以下のように配置しています。

モジュールの配置 C:¥rlm¥module

![](_page_40_Picture_75.jpeg)

※仮想環境で利用する場合は、C:\rlm\module\vm にある「enable\_vm.lic」を C:\rlm\module に 移動してください。

ライセンスファイルの配置 C:¥rlm¥license

![](_page_41_Picture_69.jpeg)

※既にフローティングライセンスをご利用中の方へ

以下いずれかに該当する場合は、サービス停止後に既存のライセンスファイルを削除し

- 新しいライセンスファイルを配置してサービスを起動してください。
- ・既存の年間フローティングライセンスの期間を延長したライセンスを保有している
- ・既存の年間フローティングライセンスは利用期間が終了しており、新規購入したライセンスを保有している
- ・既存の永続フローティングライセンスのサポート更新したライセンスを保有している

新しいライセンスファイルを配置後、以下のエラーによりライセンスを取得できないことがあります。

Licensing error: Communications error with license server (-17)

この場合、新旧ライセンスファイルでポート設定が異なっている可能性がありますので、[7.4.2](#page-42-0) 章を参考にご 確認ください。ライセンスファイル発行時のポート設定は、デフォルト値となります。過去にお客様自身でポ ート設定を変更している場合は、新ライセンスファイルのポート設定を修正してください。

※ライセンスファイルが複数ある場合、サポート終了日が異なるライセンスファイルを混在させることもできま す。

#### <span id="page-42-0"></span>742 ポートの設定

ライセンスサーバは以下の 3 つのポートを使用します。

![](_page_42_Picture_245.jpeg)

※サービス起動毎にランダムに決定

(ポートを固定することをお勧めいたします。変更方法は後述をご参照ください)

TCP 通信でライセンスの取得や解放や、ブラウザ経由でライセンスサーバ管理画面へアクセスするために 「rlm.exe」に対して上記のポートを開放する必要があります。項番 2のポートを固定しない(ランダム)の場合は、 「rlm.exe」に対してすべてのポート(TCP)を開放する必要があります。

また、[7.4.3](#page-43-0) 章でコマンドオプション「-noudp」を付加しない場合は、ポート番号 5053 (UDP) の開放も必要 です。もし、項番 1 のポート番号を変更しても、ポート番号 5053 (UDP) については変更されませんのでご注意 ください。

ポートの変更方法につきましては、以下のとおりです。

・項番 1,2 のポート

[7.4.1](#page-40-1) 章で配置したライセンスファイルで、以下の下線部を変更・追加してください。

HOST localhost disksn=xxxxxxxxxxxxxxx 5053 ← 項番 1のポート ISV lieber port=5055 ← 項番 2 のポート ※5055 は設定例です

注意事項:

- ・ライセンスファイルが複数ある場合に、ライセンスファイル毎に異なるポート番号を設定すると、設定した すべてのポートですべてのライセンスを利用可能となりますのでご注意ください。
- ・[7.4.1](#page-40-1) 章で仮想環境用の enable\_vm.lic を利用している場合、enable\_vm.lic のポート番号は変更しないでく ださい。もし、上記でライセンスファイルのポート番号を変更した場合でも、enable\_vm.lic のポート番号を 変更する必要はありません。

・項番 3 のポート

[7.4.3](#page-43-0) 章のコマンドオプション「-ws port」をご利用ください。

#### <span id="page-43-0"></span>7.4.3. サービスの追加と起動

コマンドプロンプトを管理者として実行します。カレントを module フォルダとし、以下のコマンド例を 参考に必要に応じて変更の上、実行してください。ここではサービス名を「rlm-xyz」としています。

C:\rlm\module > rlm -install\_service -service\_name rlm-xyz -dlog +c:\rlm\server.log -c c:\rlm\license\license000.lic -noudp

- ・ライセンスはファイルを指定しています。フォルダを指定したい場合は、c:\rlm\license\license000.lic を フォルダに変更してください。
- ・ログ(server.log)は追記モードです。上書きモードにしたい場合は、+c:\rlm\server.log から「+」を削除 してください。尚、追記モードの場合、自動でログファイルのサイズ上限を維持するような機能はございま せんのでご注意ください。

正常に完了するとライセンスサーバが Windows サービスとして追加されます。その後、手動で **Windows** サ ービスを開始することでライセンスサーバが利用可能な状態となります。

#### コマンドオプションは以下のとおりです。

rlm [-c license file] [-dat] [-dlog [+]logfile] [-info] [-l] [-noudp] [-nows | -ws port] [-x [rlmdown|rlmremove]] [install\_service] [-service\_name sname] [-v] [-user username -password password] [-isv\_startup\_delay seconds] [-verify] [-sslcert certfile -sslpriv privkey]

主なコマンドオプションの内容につきましては、以下のとおりです。下表に記載がないコマンドオプションに つきましては、下記文書の「rlm startup options」の項目をご参照ください。

![](_page_43_Picture_248.jpeg)

![](_page_43_Picture_249.jpeg)

### <span id="page-44-0"></span>7.4.4. オプションファイルの設定・配置 (任意)

オプションファイルを設定・配置することで、以下の機能を実現することもできます。設定方法につきまして は、sample フォルダ(Windows 用のみ)にあるサンプルをご覧ください。尚、オプションファイルの設定・配置は 必須ではありません。

![](_page_44_Picture_107.jpeg)

※上記ファイル名で配置する必要があります。

オプションファイルを配置あるいは編集した場合は、サービスの再起動が必要です。オプションファイルを 正常に読み込めている場合は、ログファイルに以下のようなログが出力されます。

#### lieber.dlog (lieber.opt)

![](_page_44_Picture_108.jpeg)

#### server.log (rlm.opt)

![](_page_44_Picture_109.jpeg)

サンプルの内容は一例になります。その他のオプションを含め詳細につきましては、下記をご覧ください。 [https://www.sparxsystems.jp/bin/docs/RLM\\_License\\_Administration\\_v151.pdf](https://www.sparxsystems.jp/bin/docs/RLM_License_Administration_v151.pdf)

<span id="page-45-0"></span>7.4.5. ログインアカウントの設定

ライセンスサーバをサービスとして追加すると、Web サーバも自動で設定され、ブラウザ経由で管理画面から ライセンスサーバを操作することができます。[\(7.4.3](#page-43-0) 章で nows オプション使用時は除く)

管理画面のログインアカウントとして、デフォルトで admin ユーザが設定されています。この **admin** ユーザ のパスワードを必ず変更してください。変更されない場合、セキュリティの観点からサービス起動後 **10** 分が経 **過すると、サービスが自動終了する仕組みになっています**ので必ず変更してください。変更方法は以下のとおり です。

サービスが開始されている状態で、ブラウザで http://[サーバ名](http://サーバ名:5054/):5054 にアクセスすると、以下の管理画面が表 示されます。(ポート番号はデフォルト値です。[7.4.3](#page-43-0) 章でポート番号を指定している場合は、指定した値に変更 してください。)

![](_page_45_Picture_5.jpeg)

```
上記の赤枠で Username = admin, Password = admin と入力し、「LOGIN」でログインします。
```
![](_page_45_Picture_7.jpeg)

ユーザの追加方法

たとえば、全権ユーザとして user1 を追加する場合、以下の手順となります。

- 1. 管理画面から初回ログイン後に作成される C:\rlm\module\user\ rlm.pw に「user1::all」の 1 行を追加 します。
- 2. 管理画面から Username = user1, Password = なし でログインします。
- 3. 「Change Password」でパスワードを設定します。 ※パスワードが未設定の場合、セキュリティの観点からサービス起動後 10 分が経過すると、サービスが 自動終了する仕組みになっていますので必ずパスワードを設定してください。

権限等の詳細につきましては、下記文書の「RLM privileges assignable in the RLM password file」をご参照 ください。

[https://www.sparxsystems.jp/bin/docs/RLM\\_License\\_Administration\\_v151.pdf](https://www.sparxsystems.jp/bin/docs/RLM_License_Administration_v151.pdf)

<span id="page-46-0"></span>7.4.6. サービスの削除

コマンドプロンプトを管理者として実行し、以下の例を参考にコマンドを実行してください。

rlm -delete\_service -service\_name rlm-xyz

正常に完了するとライセンスサーバがサービスから削除されます。サービス追加時に配置したフォルダやファイ ル、出力ログファイルなどにつきましては自動で削除されませんので手動で削除してください。

コマンドの詳細につきましては、以下のとおりです。 rlm -delete\_service [-service\_name sname]

![](_page_46_Picture_151.jpeg)

## <span id="page-47-0"></span>7.5. 管理

ライセンスサーバはブラウザ経由で管理することができます[\(7.4.3](#page-43-0) 章で nows オプション使用時は除く)。管理 画面の主な機能は以下のとおりです。

- ・ライセンス利用状況の表示
- ・rlm サーバ・isv サーバのログ表示
- ・isv サーバの終了や再起動
- ・ライセンスの再読み込み

<span id="page-47-1"></span>7.5.1. 管理画面

ここでは、管理画面でよく使われる機能をご紹介します。

![](_page_47_Figure_9.jpeg)

「ライセンス利用状況」の画面につきましては、次ページをご覧ください。

#### ライセンス利用状況

![](_page_48_Figure_2.jpeg)

管理画面の詳細につきましては、下記文書の「The RLM Web Server」の項目をご参照ください。 [https://www.sparxsystems.jp/bin/docs/RLM\\_License\\_Administration\\_v151.pdf](https://www.sparxsystems.jp/bin/docs/RLM_License_Administration_v151.pdf)

<span id="page-49-0"></span>7.5.2. ログについて

rlm ログと isv ログが以下のように出力されます。

#### rlm ログ C:¥rlm¥server.log

![](_page_49_Picture_98.jpeg)

#### isv  $\Box \nmid \neg$  C: ¥rlm\lieber.dlog

```
11/08 13:57 (lieber) RLM License Server Version 15.1BL2 for ISV "lieber"
11/08 13:57 (lieber) Server architecture: x64_w4
   Copyright (C) 2006-2022. Reprise Software, Inc. All rights reserved.
   RLM contains software developed by the OpenSSL Project
   for use in the OpenSSL Toolkit (http://www.openssl.org)
   Copyright (c) 1998-2008 The OpenSSL Project. All rights reserved.
   Copyright (c) 1995-1998 Eric Young (eay@cryptsoft.com) All rights reserved.
11/08 13:57 (lieber)
11/08 13:57 (lieber) Server started on pc1 (hostid: disksn=
11/08 13:57 (lieber) lemontree3
11/08 13:57 (lieber)
11/08 13:57 (lieber) License files:
11/08 13:57 (lieber) C:\ProgramData\Reprise\lieber (file unreadable)
11/08 13:57 (lieber)
                   c:¥rlm¥license¥license000.lic
                                                      レライセンス取得
11/08 13:57 (lieber)
|11/08|13:57 (lieber) OUT: lemontree3 v2023.10 by user1@pc1\sim11/08 13:59 (lieber)
                        All licenses in use
11/08 14:28 (lieber) IN: lemontree3 v2023.10 by user1@pc1 ―― ライセンス解放
```
<span id="page-50-0"></span>7.5.3. ライセンスの追加

ライセンスを追加する場合は、[7.4.1](#page-40-1) 章で配置したライセンスファイルを差し替え、もしくは追加で ライセンスファイルを配置してください。その後にサービスを再起動してください。再起動は、[7.5.1](#page-47-1) 章の ライセンスサーバ管理画面にて以下で実行することもできます。

尚、[7.4.3](#page-43-0) 章でライセンスファイルを指定している場合、指定ファイルしか読み込まれません。 ライセンスファイルを追加で配置した場合は、ライセンスの指定をフォルダに変更する必要があります。 その際は一度サービスを停止・削除し、サービスを設定しなおしてください。

サービスを再起動すると、利用中のライセンスはすべて解放されます。ライセンスの再読み込み (Reread) の場合は、利用中の状態を維持したまま、再読み込みを行なうことができます。

1 つのライセンスサーバに異なるライセンス形態(フローティングライセンスとフローティングライト ライセンス)を混在させることはできません。

<span id="page-51-0"></span>7.6. その他

<span id="page-51-1"></span>7.6.1. ライセンスサーバの更新

ライセンスサーバの旧バージョン 14.0 から 15.1 への更新につきまして、以下に主な変更点と更新手順を記載 します。尚、バージョン 15.1 への更新は必須ではありません。

主な変更点:

- ・管理画面のログインを必須化
- ・Web サーバへ HTTPS アクセスの設定が可能
- ·組み込み Web サーバを GoAhead から Mongoose に変更

上記以外につきましては、下記文書をご参照ください。

[https://www.sparxsystems.jp/bin/docs/RLM\\_License\\_Administration\\_v151.pdf](https://www.sparxsystems.jp/bin/docs/RLM_License_Administration_v151.pdf)

更新の注意点:

- ・15.1 は管理画面でログインが必須となります。
- ・ログインアカウントは引き継がれないため、再設定が必要となります。

更新手順:

- 1. ライセンスがすべて解放されていることを確認します。
- 2. サービスを終了します。
- 3. C:¥rlm のバックアップを取ります。
- 4. C:¥rlm¥module にバージョン 15.1 の内容を上書きコピーします。
- 5. C:¥rlm¥module¥rlm.pw があれば削除します。
- 6. サービスを起動します。
- 7. [7.4.5](#page-45-0) 章に沿ってログインアカウントの設定を行ないます。
- 8. ライセンスサーバ管理画面でライセンス状況に問題がないことを確認します。
- 9. クライアントでライセンス取得できることを確認します。

<span id="page-51-2"></span>7.6.2. 参考情報

ライセンスサーバの詳細につきましては、下記文書をご参照ください。 [https://www.sparxsystems.jp/bin/docs/RLM\\_License\\_Administration\\_v151.pdf](https://www.sparxsystems.jp/bin/docs/RLM_License_Administration_v151.pdf)

# <span id="page-52-0"></span>**8.** その他のライセンス

<span id="page-52-1"></span>8.1. Web サーバライセンス

この章では Web サーバライセンス固有の内容について記載します。

# 【内容更新中】

<span id="page-52-2"></span>8.2. オートメーションライセンス

この章ではオートメーションライセンス固有の内容について記載します。

# 【内容更新中】

## <span id="page-53-0"></span>**9.** その他の情報

<span id="page-53-1"></span>9.1. 利用マシン・ライセンスサーバの変更

利用マシン・ライセンスサーバの変更には、ライセンスキーに利用マシンあるいはライセンスサーバの情報 (Hostld)が含まれているため、開発元への変更申請が必要となります。変更方法につきましては、下記サイト をご覧ください。

[https://www.sparxsystems.jp/LemonTree/faq/faq\\_lic-price.htm#pur07](https://www.sparxsystems.jp/LemonTree/faq/faq_lic-price.htm#pur07)

ユーザライセンス・フローティングライセンスを削除する(使用不可)にする方法は、以下のとおりです。

<span id="page-53-2"></span>9.1.1. ユーザライセンスを削除する(使用不可にする)

利用マシンからユーザライセンスを削除する(使用不可にする)手順は次の通りです。

- 1. LemonTree をアンインストールする。
- 2. 下記サイトの「LemonTree 設定情報削除ツール」を実行し、ツールに関係する情報を削除する。 <https://www.sparxsystems.jp/LemonTree/clean.htm>

なお、ハードディスクの破損など、何らかの理由で利用マシンの LemonTree が利用不可能な場合には、上記 手順は不要です。

<span id="page-53-3"></span>9.1.2. フローティングライセンスを削除する (使用不可にする)

ライセンスサーバからフローティングライセンスを削除する(使用不可にする)手順は次の通りです。

- 1. サービスを停止する。
- 2. ライセンスキーファイルを削除する。

注意事項:

- ・サービスを停止する前に、ライセンスが使用されていないことを確認してください。
- ・ライセンスサーバが故障等により起動できない状態にある場合(ライセンスが利用できない状態にある場 合)には、上記手順は不要です。
- ・一時的であっても、新旧のライセンスキーファイルを 2 つのライセンスサーバで共用することは使用許諾 契約違反であり、いかなる理由であっても禁止します。

#### <span id="page-54-0"></span>9.2. フローティングライセンスの利用に関する注意事項

フローティングライセンスを利用するにあたり、以下の注意事項があります。

#### ・ ライセンスサーバに常時接続

通常、LemonTree を利用するマシンはライセンスサーバに常時接続している必要があります。もし LemonTree を利用中にライセンスサーバと通信不可になると、新たに差分比較を行なうことができなく なりますのでご注意ください。差分比較できるようにするためにはライセンスサーバと通信可能な状態で LemonTree を再起動してフローティングライセンスを取得しなおしてください。

LemonTree はライセンスサーバに接続していない状態(オフライン)での利用については、後述の「オフ ライン利用」をご確認ください。

・ 最低利用時間

フローティングライセンスには「最低利用時間」があります。もし最低利用時間よりも短い利用時間で 利用を終了したとしても、最低利用時間が経過するまではそのライセンスを他の人が利用することは できません。ライセンス形態ごとの「最低利用時間」は以下のとおりです。

- ➢ フローティングライセンス:30 分
- ➢ フローティングライトライセンス:12 時間

フローティングライセンスとフローティングライトライセンスの違いは上記のみとなります。

最低利用時間の経過後は、以下となります。

- ▶ LemonTree を終了している場合、そのライセンスをすぐに他の人が利用できます。
- > LemonTree を利用中の場合、LemonTree を終了するとそのライセンスを他の人が利用できます。

フローティングライセンス(形態)の利用例:

- ➢ LemonTree を起動し、プロジェクトの差分を比較。5 分で利用を終了し、LemonTree を閉じた場合 → 最低利用時間が経過するまでの残り25分の間は、そのライセンスを他の人は利用できません。
- ➢ LemonTree を起動し、プロジェクトの差分を比較。40 分で利用を終了し、LemonTree を閉じた場合 → そのライセンスをすぐに別の人が利用できます。

ただし、1 台のマシンで最低利用時間内に LemonTree の起動・終了を繰り返した場合、ライセンスの利用 開始時刻は最後に LemonTree を起動した時刻となります。また、1台のマシンで LemonTree を複数起動 した場合は、ライセンスの利用開始時刻は最後に LemonTree を起動した時刻となります。

LemonTree を利用中にライセンスサーバと通信不可となった場合は、以下となります。

➢ 最低利用時間内に通信不可となった場合、最低利用時間が経過するとそのライセンスを他の人が利用

できます。

➢ 最低利用時間の経過後に通信不可となった場合、一定時間を経過するとそのライセンスを他の人が利 用できます。

## <span id="page-56-0"></span>9.3. 拡張子ごとに比較ツールを設定する方法

バージョン管理システムによっては、拡張子ごとに比較ツールを設定できず、常に同じ比較ツールが起動す るものがあります。そのような場合に、LemonTree.Starter の仕組みを使って、拡張子ごとに比較ツールを設 定することができます。詳細につきましては、以下の開発元サイトをご参照ください。

[https://help.lieberlieber.com/LemonTree/LemonTree-Starter.html#configuring-lemontree-to-only-diffmerge](https://help.lieberlieber.com/LemonTree/LemonTree-Starter.html#configuring-lemontree-to-only-diffmerge-specific-file-extensions)[specific-file-extensions](https://help.lieberlieber.com/LemonTree/LemonTree-Starter.html#configuring-lemontree-to-only-diffmerge-specific-file-extensions)

## <span id="page-56-1"></span>9.4. FAQ

下記サイトをご参照ください。

[https://www.sparxsystems.jp/LemonTree/faq/faq\\_21.htm](https://www.sparxsystems.jp/LemonTree/faq/faq_21.htm)

# 改訂履歴

![](_page_57_Picture_245.jpeg)

![](_page_58_Picture_156.jpeg)